# Intel<sup>®</sup> PRO/100 Mobile CardBus II Adapters

- CardBus II LAN-only
- LAN+Modem56 CardBus II

User's Guide

for Type II and Type III Models

February 1999

Copyright © 1998, 1999 Intel Corporation. All rights reserved.

Intel Corporation 5200 N.E. Elam Young Parkway Hillsboro, OR 97124-6497

Intel Corporation assumes no responsibility for errors or omissions in this guide. Nor does Intel make any commitment to update the information contained herein.

\* Other product and corporate names may be trademarks of other companies and are used only for explanation and to the owners' benefit, without intent to infringe.

#### First edition

February 1999

# Contents

| Hardware Installation 1               |
|---------------------------------------|
| Installation Overview1                |
| Before Installing Hardware 1          |
| Installing the Type II Hardware 3     |
| Installing the Type III Hardware7     |
| Making Floppy Disks8                  |
| Windows 98 and 95 Installation9       |
| Plug and Play Installation9           |
| Windows 98 9                          |
| Windows 95 OSR210                     |
| Using PROSet12                        |
| Modem Installation Troubleshooting13  |
| Windows NT Installation17             |
| Card and Socket Services Software17   |
| Software Driver Installation 17       |
| Using PROSet19                        |
| Diagnostics and Troubleshooting 21    |
| LED Indicators21                      |
| Windows LAN Diagnostics 22            |
| Troubleshooting Checklist22           |
| Changing Driver Parameters23          |
| Intel Automated Customer Support      |
| Specifications27                      |
| General Specifications27              |
| Modem Specifications27                |
| Limited Lifetime Hardware Warranty 29 |
| Software License Agreement            |

| Year 2000 Statement       |  |
|---------------------------|--|
| Regulatory Agency Notices |  |
| FCC Compliance Statement  |  |
| Manufacturer Declaration  |  |

### CHAPTER 1

### **Hardware Installation**

### **Installation Overview**

Follow the instructions in this chapter to install your Intel<sup>®</sup> PRO/100 CardBus II adapter and associated network and modem cables. Then proceed to the software installation chapter for your operating system environment, as follows:

Chapter 2. Windows 95 and 98 Installation

Chapter 3. Windows NT Installation

Chapter 4. Diagnostics and Troubleshooting

NOTE: For information on DOS and 32-bit ODI installation and troubleshooting, and supplementary information for other operating systems, see the Help file CB2HELP.HLP on the Intel CD.

The PRO/100 CardBus II adapters provide access to both 10 Mbps and 100 Mbps networks with a single adapter cable, and auto-negotiates 10 Mbps or 100 Mbps network speed.

NOTE: Category 5 (data grade) unshielded twisted pair (UTP) cabling is required for 100Mbps. Category 3 or 5 can be used for 10Mbps.

### **Before Installing Hardware**

#### Check Package Contents:

- PRO/100 CardBus II adapter or PRO/100 LAN+Modem56 Card-Bus II adapter
- LAN adapter cable with 15-pin PC Card connector at one end and a female RJ-45 connector at the other (Type II product only)
- Modem cable with a 26-pin PC Card connector at one end and a female RJ-11 modular telephone connector at the other (Type II Modem product only)
- RJ-11 modular telephone cable (Modem products only)
- Software and User's Guide on CD-ROM
- Printed Quick Installation Guide
- Product registration card (in Quick Installation Guide)

- Late Breaking News
- CTR21 Regulatory Document

NOTE: Please complete the Product Registration Card and mail or fax it immediately to the Intel office indicated on the card.

#### Verify Other Required Equipment

To install the PRO/100 CardBus II adapter, you need the following:

- 1 Type II adapters require a portable PC with a CardBus slot. Type III adapters require two slots, stacked on each other; the bottom slot must be CardBus compatible; or a Type III CardBus slot.
- 2 A local area network supporting 10 or 100Mbps Ethernet, as required, and a network operating system supported by the PRO/ 100 CardBus II adapter.

NOTE: Since the PRO/100 CardBus II adapter automatically detects the speed of the network to which it is connected, it may be safely connected to either a 100Base-TX or 10Base-T network, as specified in items 3 and 4 below.

- 3 For connection to a 100Base-TX 100Mbps Ethernet network, you need a Category 5 (data grade) unshielded twisted pair (UTP) network cable terminating in a male RJ-45 connector and connected to a 100Mbps hub or switch.
- 4 For connection to a 10Base-T twisted pair Ethernet network, you need a category 3 or 5 UTP network cable terminating in a male RJ-45 connector and connected to a 10Mbps hub or switch.
- 5 For modem operations: an analog telephone line, RJ-11 modular telephone cable (supplied), and if needed, an RJ-11 adapter for the local telephone system. Communications software is also required for modem and fax operations.

CAUTION: Do not connect to a digital telephone line or digital PBX system. In case of inadvertent connection to a digital line, special circuitry protects your modem.

#### **Determine System Requirements**

During installation of the PRO/100 CardBus II adapter hardware, the computer should be ON and your standard operating software should be loaded. If configured to do so, your system will detect the PRO/100 CardBus II adapter. For details on how to install driver software, see the chapter for your operating system environment.

NOTE: The PRO/100 CardBus II adapter hardware is compatible with Types II and III PC Card slots that support Card-Bus technology. Installation and removal procedures may vary on different computers.

### Installing the Type II Hardware

NOTE: Windows 95 and Windows 98 Users: Before proceeding with the following instructions, make sure your laptop is on and that Windows is running.

#### Connecting the Modem Cable (LAN+Modem adapter only)

• Attach the 26-pin connector at the end of the Intel modem cable to the matching receptacle on the **right side** of the PRO/100 LAN+Modem56 adapter. Press the connector gently into the receptacle on the card until it's firmly in place. Do not force the connection.

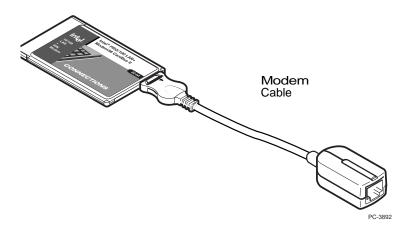

# Connecting the LAN Adapter Cable (LAN-only adapter and LAN+Modem56 adapter)

• Attach the 15-pin connector at the end of the Intel adapter cable to the **left** connector on the end of the PRO/100 CardBus II adapter. Press the cable connector gently into the connector on the card until it stops. Do not force the connection.

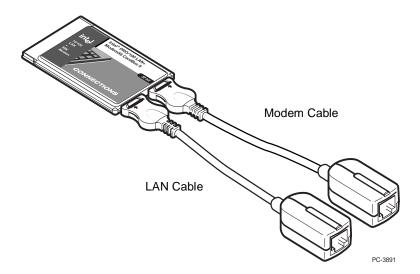

### Attach the Ethernet LAN cable to the adapter cable

Attach your twisted pair LAN cable to the adapter LAN cable.

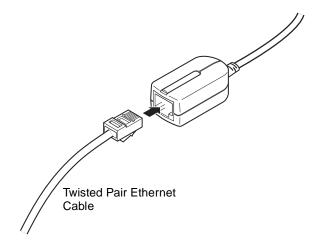

# Attach the Phone line to the Modem connector (LAN+Modem adapters only)

Attach your analog phone line to the RJ-11 connector on the Modem connector. Examine the icons on the cables to ensure correct placement. Take care not to insert the phone line into the LAN connector.

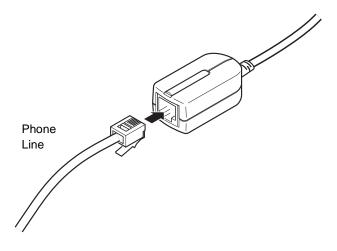

#### Insert the PRO/100 CardBus II Adapter

- 1 Grasp the adapter by the edges with the Intel label facing upward and the wide connector next to the insert slot.
- 2 Insert the card into a CardBus slot and push it in until it is firmly seated.

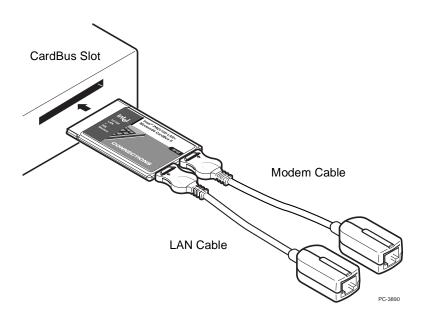

NOTE: The PRO/100 CardBus II adapter can only be used in CardBus-compliant PC Card slots.

Windows 98 Users: When you insert the PRO/100 CardBus II adapter into a CardBus slot, Windows 98 automatically display the New Hardware Found window and starts the wizard.

#### **Disconnecting Modem Cable from the Adapter**

• Grasp the small connector with the thumb and forefinger and gently pull it free of the card.

#### **Disconnecting Adapter Cable from the Card**

• Pull the small connector with the thumb and forefinger to free the adapter cable from the card.

CAUTION: The PRO/100 LAN+Modem56 adapter will not work with digital telephone lines or digital PBX systems. Special circuitry protects your modem against damage from inadvertent connection to a digital line.

### Installing the Type III Hardware

NOTE: Windows 95 and Windows 98 Users: Before proceeding with the following instructions, make sure your laptop is on and that Windows is running.

# Connecting the LAN and Modem Cables (LAN+Modem adapter only)

Attach your phone line and LAN cable to the adapter as shown below. Use the icons on the bottom of the adapter to correctly identify each jack. Take care not to attach the phone line to the LAN connector. Fully insert the adapter into a Type III slot or the bottom slot in a pair of Type II CardBus slots.

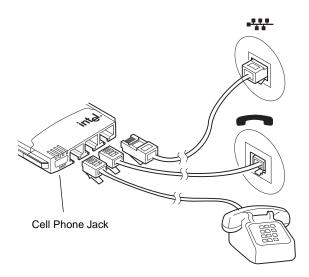

Note: connecting the telephone is optional.

#### **Cell Phone Jack**

The Type III adapter can attach to selected cellular phones. This requires a special cable. For a list of compatible cell phone models and cable accessories, visit

http://support.intel.com/network/products/mobile\_adapters.htm

### PRO/100 LAN-only card (Type III)

Attach your LAN cable to the adapter as shown in the diagram below. Fully insert the adapter into a Type III slot or the bottom slot in a pair of Type II CardBus slots.

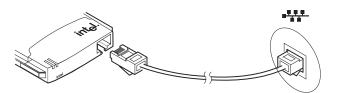

## **Making Floppy Disks**

If you need to use a floppy disk for installing drivers, instead of the CD-ROM drive, use MAKEMS.BAT for Microsoft drivers or MAK-ENW.BAT for NetWare and DOS drivers. These batch files are located in the \MAKEDISK directory on this CD-ROM. Place a blank floppy in your A: drive. The format for the command is:

D:\MAKEDISK\MAKEDMS.BAT D: A:

In the example above, D: is your CD-ROM drive and A: is your floppy drive.

## Windows 98 and 95 Installation

### **Plug and Play Installation**

Most CardBus-enabled computers support plug and play installation of the PRO/100 CardBus II adapters under Windows 98 and Windows 95, OSR2. However, early versions of Windows 95 (950 or 950a) are not supported.

### LAN Drivers Available

The following drivers for Windows 98 and Windows 95 OSR2 are supplied with the PRO/100 CardBus II adapters:

- NDIS4 driver (E100BNT.SYS)
- NDIS5 driver (E100BNT5.SYS)

The best NDIS driver for your operating system will be installed by default using the procedures described in this chapter.

### Novell Client 32 Driver

If your environment requires the Novell client 32 driver under Windows 98/95 (as indicated by your network administrator), see the Windows Help file **CB2HELP.HLP** and Netware.txt on the Intel CD.

### Windows 98

Note: if your laptop computer does not have a CD-ROM drive, see "Making a Floppy Disk."

Note: When you insert the Intel CD to install drivers, an autorun file displays an introductory screen with several buttons. This is not part of the installation process, and you may close it or leave it open for later reading.

- 1 With Windows running, insert the PRO/100 CardBus II adapter into the CardBus slot and connect cables as shown in Hardware Installation.
- 2 Windows detects the adapter (PCI Ethernet Controller) and displays the Add New Hardware Wizard. Click Next to continue. In this procedure, the LAN driver will be installed first and then the modem driver (if you have the PRO/100 LAN+Modem56 adapter). If the New Hardware Found window does NOT appear,

you may need to enable CardBus support in your mobile computer's BIOS. See your computer's manual for information.

- 3 On the next screen, Windows prompts for a driver search. Choose "Search for the best driver (Recommended)" and click Next.
- 4 Insert the Intel CD or floppy disk and select the corresponding checkbox. Click Next to continue. If necessary, specify the path to your CD-ROM or floppy drive.
- 5 The new dialog displays the name of the adapter, "Intel(R) PRO/ 100 LAN+Modem56 Cardbus II" or "Intel(R) PRO/100 CardBus II" depending on the product you are installing. Choose "The updated driver (Recommended). Click Next.
- 6 Windows confirms the device name and location of the LAN driver (NET82557.INF). Click Next to continue. Windows may prompt you for the location of Windows networking files. Usually these are located in C:\windows\options\cabs or on your Windows 98 installation CD.
- 7 A message confirming successful LAN driver installation appears. Click Finish.
- 8 If you have the LAN only adapter, restart your computer when prompted and proceed to step 11.

If you have the LAN+Modem adapter, do not restart your computer yet. When prompted to do so, click No and proceed to step 9.

- 9 Windows detects the modem portion of the adapter (PCI Serial Controller) and repeats the wizard process above for the modem (driver name is MDME100B.INF). At the end of this process, a small dialog appears stating "Your card has been successfully configured." Click OK to close this dialog.
- 10 If the New Hardware Found wizard is present, click Finish.
- 11 For most networks, you will need to configure properties for your protocols, computer identification, and preferred servers. Contact your network administrator for details if you need assistance.
- 12 Restart the computer to complete installation.
- 13 If you are not in the U.S. or Canada, run the Country Identifier utility to specify your location. The utility is located in the Intel CardBus II program group.

### Windows 95 OSR2

Note: if your laptop computer does not have a CD-ROM drive, see "Making a Floppy Disk."

Note: When you insert the Intel CD to install drivers, an autorun file displays an introductory screen with several buttons. This is not part of the installation process, and you may close it or leave it open for later reading.

This procedure covers Windows 95 OSR2 (4.00.950B or later) only. If you are running the original retail version of Windows 95 (4.00.950) see the README.TXT file on the Intel CD.

- 1 With Windows running, insert the PRO/100 CardBus adapter into the CardBus slot and connect cables as shown above.
- 2 Windows detects a PCI Ethernet adapter and displays the Update Device Driver Wizard. In this procedure, the LAN driver will be installed first and then the modem driver. Insert the Intel CD and click Next to start the procedure. (If the New Hardware Found window does NOT appear, you may need to enable CardBus support in your computer BIOS. See your computer's manual for information or check their website.)
- 3 Windows confirms the device name. Click Finish. This installs the LAN driver. If prompted for the NET82557.INF file, change the path back to your Intel CD. Windows may also ask you for the location of Windows networking files. Usually these are located in C:\windows\options\cabs or on your Windows 95 installation CD.
- 4 If prompted to restart, click Yes if you have the PRO/100 LAN only adapter and proceed to step 6.

Click No if you have the PRO/100 LAN+Modem56 adapter and proceed to step 5.

5 Windows detects the modem portion of the adapter (PCI Serial Controller) and repeats the process above for the modem component, or if prompted for other files, try changing the path to the Intel CD.

NOTE: Windows may display a message indicating some VXD files are out of date. To determine if this affects operation of your computer, restart and check the modem. If it will not function, see the README.TXT file for detailed information.

- 6 For most networks, you will need to configure properties for your protocols, computer identification, and preferred servers. Contact your network administrator for details if you need assistance.
- 7 Restart the computer for the configuration to take effect.

8 If you are not in the U.S. or Canada, run the Country Identifier utility to specify your location. The utility is located in the Intel CardBus II program group.

## Using PROSet

When you install the PRO/100 CardBus II adapter Windows drivers, an advanced configuration utility designed by Intel called PROSet is also installed. With PROSet, you can easily see Link and Activity status, test hardware, set advanced adapter features, and set standard features with PROSet.

PROSet runs when you click Intel PROSet icon in the Network Control panel or the tray icon near your clock on the Windows desktop. The main PROSet window is similar to the illustration below. Click the Help button on each tab to read more about the selected function or setting.

| Intel(R) PROSet              |        |                 | ×               |
|------------------------------|--------|-----------------|-----------------|
| Select a Network Adapt       | ter:   |                 |                 |
| Intel(R) PRO/100 Card        | BusII  |                 | •               |
| General Advanced Network I   | Driver | Diagnostics Sup | oport           |
| Ethernet Address:            |        | 00A0C92D7F12    |                 |
| Part Number:                 |        | 730155-001      |                 |
| IP Address:                  |        | 134.134.172.5   |                 |
| Network Driver Status:       |        | Loaded          |                 |
| Network Status               |        |                 |                 |
| Link                         | ۲      | Full Duplex     |                 |
| I 100 Mbps                   | ۲      | Activity        |                 |
| ☑ <u>S</u> how the tray icon |        | Γ               | <u>D</u> etails |
| int <sub>e</sub> l.          |        |                 |                 |
| ОК                           | <      | Cancel          | <u>H</u> elp    |

### Modem Installation Troubleshooting

Review this section if any of the following problems occur:

- Modem initialization errors occur when attempting to dial-out using a communications application.
- Connection fails or other problems occur.

It may be necessary to define a modem type within your communications application. If the Intel modem is not listed, choose a "Generic Hayes compatible" device. If your computer is equipped with an infrared communications port, you may need to disable this port. These ports often use COM port resources required for other communications devices. Disable the infrared port both in the computer's CMOS or BIOS setup program and the Windows 95 Device Manager, as follows:

- 1 Some computers use a hardware setup utility to configure the infrared port in the BIOS. See your computer documentation.
- 2 To disable the infrared communications port in Windows 95, go to Device Manager tab under System in the Control Panel.
- 3 Double-click the Ports (COM & LPT) entry and the IR Serial Port entry. Check the Disable in this Hardware Profile option to disable the device.
- 4 You may also need to comment out any "device=" lines containing TRANXIT in the SYSTEM.INI file. Use a semicolon at the beginning of the line to comment out the line.

#### Use the Modem Diagnostics Tool to verify the computer-tomodem interface.

- 1 In the Modems option in Control Panel, click Diagnostics.
- 2 In Diagnostics properties, highlight the COM port associated with the Intel modem and click the More Info button. This causes Windows 95 and 98 to send commands to and read responses from the modem and display information about the modem and its COM port. The Port Information box should display the following information:
- The IRQ and I/O address of the modem's COM port. These should match the physical configuration of the port or modem adapter.
- Modem responses to various AT commands. The Intel modem may return ERROR for some AT commands that are not supported. This does not indicate a failure.
- 3 The Record a Log File option in the Modems option can also help identify modem problems by recording modem commands and responses in a MODEMLOG.TXT file. To create the MODEM-LOG.TXT file, go to Control Panel, Modems, Properties, Connection, Advanced. In the Advanced Connection Settings window, place a check mark in the Record a log file option box. A MODEMLOG.TXT file will be created in the C:\WINDOWS directory the next time the modem is used.

## Windows NT Installation

The PRO/100 CardBus adapter supports manual installation under Microsoft Windows NT 4.0. When the PRO/100 CardBus II adapter is installed, the other PC Card slot is available for use by another PC Card (Type II adapters only).

### Card and Socket Services Software

Some Windows NT 4.0 installations include third-party Card and Socket Services (CSS) software. The PRO/100 CardBus II adapters do not operate correctly with current Card and Socket Services products (such as CardWare or CardWizard.\*) You'll need to remove any CSS software prior to installing the PRO/100 CardBus II adapter. Use the Add/Remove Software icon in Control Panel to properly remove the CSS software.

If at any point in the installation you are prompted by a CSS program, do not install the requested driver. Instead, use the procedure in the next section to install drivers through the standard Windows NT procedures.

### Software Driver Installation

The LAN driver (NDIS4) installs first, followed by the modem driver if you have the LAN+Modem56 adapter.

- 1 Before powering up your mobile computer, insert the PRO/100 CardBus II adapter into the CardBus slot, as shown in the Hardware Installation section.
- 2 With the adapter in the CardBus slot, power-up the computer, click Start, click Settings, and select Control Panel. Control Panel opens.
- 3 Double-click the Network icon. The Network Settings window opens.
- 4 Click the Adapters tab. The Network Adapters window opens.
- 5 Click Add. The Select Network Adapter window opens.
- 6 Click Have Disk, insert the Intel CD, and specify the correct path for the CD. Click OK to continue.
- 7 The CardBus Resources window opens, displaying settings for memory and interrupt values (the default interrupt is 10). If you are installing the LAN+Modem56 adapter, a Modem tab also

appears. Select values for each setting. A single interrupt is shared for the LAN and modem functions. (If your computer has card and socket services installed the CardBus resources window does not appear; proceed to step 9.)

Note: In most circumstances, the default settings will properly operate the adapter. However, some computers may require changes to the defaults. Usually, only the IRQ setting needs adjustment. See step 11 to verify settings.

- 8 Click OK. The Network Settings window redisplays.
- 9 Click Close. Complete any relevant dialog boxes that appear such as TCP/IP settings. Contact your Network Administrator for help if necessary.
- 10 When the Network Settings Change window opens, click Yes to restart the computer.
- 11 To check the resources chosen in step 7, start PROSet by doubleclicking the Intel PROSet icon in Control Panel. If there are no conflicts with the LAN settings, you'll see the General tab with adapter status information. If there is a resource conflict with another device, PROSet displays a Troubleshooting tab with instructions. Follow these instructions to choose different resources. Resources can be changed by clicking the Advanced tab and choosing an interrupt and/or memory value. Close the PROSet utility and restart when prompted.

#### Modem Setup (LAN+Modem56 Adapters Only)

- After the computer has restarted, check the NT Event Log for any possible Modem resource issues from step 7 above. You may need to change resources if the log indicates a Modem problem. See step 11 above for changing resources. If no problems are noted, select Modems from Control Panel.
- 2 At the Install New Modem screen make sure that the *Don't detect my modem; I will select it from a list* check box is NOT checked. Click Next. NT will query the COM ports looking for the Intel modem. Once the Intel modem is found, click Next. If a Standard Modem is found, click Change. On the next screen, click Have disk. Type the path to your CD-ROM drive and click OK.
- 3 At the Install New Modem screen, click Finish.
- 4 At the Modems Properties screen click Dialing Properties to set up dialing properties (not necessary if a modem had been previously installed). If necessary, change the maximum speed to 115,200. Click Close when done.

If you are not in the U.S. or Canada, run the Country Identifier utility to specify you location. The utility is located in the Intel CardBus II program group.

For a complete list and description of modem commands, view the CB2HELP.HLP file on the Intel CD. This is a standard Windows help file. To view it, double-click the file in the Windows Explorer or File Manager.

### Using PROSet

When you install the PRO/100 CardBus adapter Windows drivers, an advanced configuration utility designed by Intel called PROSet is also installed. With PROSet, you can easily see Link and Activity status, test hardware, set advanced adapter features, and set standard features with PROSet.

PROSet runs when you click Intel PROSet icon in the Network Control panel or the tray icon near your clock on the Windows desktop. The main PROSet window is similar to the illustration below. Click the Help button on each tab to read more about the selected function or setting.

| Intel(R) PROSet              | ×                         |
|------------------------------|---------------------------|
| Select a Network Adapter:    | n.                        |
| Intel(R) PRO/100 CardBu      | us II 📃 💽                 |
| General Advanced Network Dri | river Diagnostics Support |
| Ethernet Address:            | 00A0C92D7F12              |
| Part Number:                 | 730155-001                |
| IP Address:                  | 134.134.172.5             |
| Network Driver Status:       | Loaded                    |
| Network Status               |                           |
| O Link                       | I Full Duplex             |
| I 100 Mbps                   | Activity                  |
| Show the tray icon           | <u>D</u> etails           |
| int <sub>e</sub> l.          |                           |
| ОК                           | Cancel <u>H</u> elp       |

# **Diagnostics and Troubleshooting**

This chapter contains supplementary diagnostics and troubleshooting information for the PRO/100 CardBus II adapters. For troubleshooting information specific to your operating environment, see the appropriate installation chapter. This supplementary information is intended for users or network administrators who are already familiar with the PRO/100 CardBus II adapters and documentation, and who have run into difficulties after having completed the appropriate installation and trouble-shooting procedures for their operating environment.

NOTE: For additional troubleshooting information, see the Windows Help file CB2HELP.HLP on the Intel Installation CD.

The following topics are covered in this chapter:

- LED Indicators
- Diagnostic Test
- Troubleshooting Checklist
- Changing Driver Parameters

### Additional Sources of Information

Consult your computer and network documentation as needed. For the latest technical notes on the PRO/100 CardBus II adapters, see the **README.TXT** file on the Intel Installation CD.

See **Appendix A** in this User's Guide for Intel support services access information.

### **LED Indicators**

#### Type II adapters, with cables

The LEDs are located in the cable connector housing, just below the Intel logo. See the diagrams below.

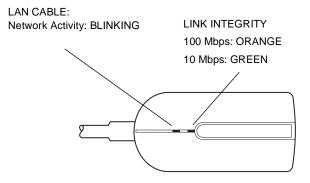

PRO/100 CardBus II adapter LAN Type II connector and LEDs

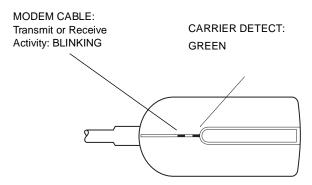

PRO/100 CardBus II adapter modem Type II connector and LEDs

#### Type III adapters, without cables

The LEDs are located on the left front of the adapter, above the Intel logo. Refer to the bottom of the adapter to identify LED function.

### Windows LAN Diagnostics

To run CardBus hardware diagnostics from Windows, run the PROSet utility.

- 1. Double-click the Intel PROSet icon in the Control Panel.
- 2. Click the Diagnostics tab.
- 3. Click the Run Tests button. Click Help for details.
- 4. Click Advanced to run a Sender-Responder test.

In addition, you can check the Link and Activity status on the General tab. To monitor driver activity, click the Network Driver tab.

### **Troubleshooting Checklist**

- Review the README.TXT file on the Installation CD.
- Be sure you have the current drivers for your adapter. You can check the version numbers on the Intel website at **support.intel.com.**
- Try reinstalling the adapter drivers. Remove installed drivers first. For Windows 98/95, use Add/Remove Programs in Control Panel. For Windows NT, remove the LAN portion by running Network in Control Panel and the modem portion by running Modems in the Control Panel.
- When loading drivers or running the test utility, keep the LAN adapter cable attached to the CardBus adapter.
- Under Novell, ensure that the FRAME TYPE you are using is the same as that of the file server. The server frame type should be specified as the first frame type in the NET.CFG.
- In a twisted pair environment, try plugging directly into the hub or concentrator.
- Plug in to a known working network connection.
- Try using the PRO/100 CardBus II adapter on a different computer.
- Try another PRO/100 CardBus II adapter if available.
- Try forcing the speed and duplex settings on the adapter.
- If your computer has multiple PC Card sockets, move the adapter to another socket.
- If you have more than one PC Card device in your computer, remove the non-Intel PC Card devices.
- Test the PRO/100 CardBus II adapter without loading Card and Socket Services to prevent conflicts between the Intel adapter and Card and Socket Services.
- Make sure that the PRO/100 CardBus II adapter interrupt, memory address, and I/O address do not conflict with other installed hardware (such as sounds cards, CD-ROM drives and PEN devices).
- Try loading the CardBus drivers at different memory locations (i.e.: C800, CC00, D400, D800).

- Try using different interrupt locations (i.e.: 5, 10, 11).
- Try using different port addresses (i.e.: 280, 290, 310, 320).
- In Windows 95, change autodetect to specific frame type.
- In NT (mostly), change the interrupt settings if you experience steady on/off blinking of link light on cable connector, or if you experience sporadic mouse movement.

### **Changing Driver Parameters**

For Windows installations, use PROSet to modify driver parameters such as network speed, duplex, and other advanced settings. In most cases the default settings for these parameters are best and do not need changing.

For Novell installations, see the NETWARE.TXT file on the Intel CD.

## **Intel Automated Customer Support**

You can reach Intel's automated support services 24 hours a day, every day at no charge. The services contain the most up-to-date information about Intel products. You can access installation instructions, trouble-shooting information, and general product information.

#### Readme File and Help files on Your Product CD

Review the topics in the README.TXT and Help files on the Intel CD.

### Web and Internet Sites

Support: http://support.intel.com Network Products: http://www.intel.com/network Corporate: http://www.intel.com FTP Host: ftp://download.intel.com FTP Directory: /support/etherexpress/

### **Customer Support Technicians**

<u>US and Canada:</u> 1-916-377-7000 (7:00 - 17:00 M-F Pacific Time) <u>Europe</u> (Swindon, UK) British Time 08:30-16:00 (GMT) M-F English +44 (0) 870 607 2439

French +33 (0) 1 41 91 85 29

German +49 (0) 69 9509 6099

Italian +39 (0) 2 696 33276

Worldwide access: Intel has technical support centers worldwide. Many of the centers are staffed by technicians who speak the local languages. For a list of all Intel support centers, the telephone numbers, and the times they are open, download document 9089 from one of the automated services.

## **Specifications**

### **General Specifications**

Type II: Model MBLA3300 (LAN only) Type II: Model MBLA3356 (LAN+Modem56) Type III: Model MBLA3400 (LAN only) Type III: Model MBLA3456 (LAN+Modem56) Cable:100Base-TX unshielded twisted pair for use on Category 5 (data grade) cabling; 10Base-T unshielded twisted pair (UTP) Connectors (Type II only): RJ-45 for LAN and RJ-11C for phone (modem) Operating Distance: 328 ft (100 m) Ethernet Specifications Ethernet IEEE 802.3 for 10 Mbps, 802.3u for 100 Mbps Type II CardBus PC Card 10/100 Mbps full-duplex Size: 3.37 in (86 mm) x 2.13 in (54.0 mm) x 0.20 in (5.0 mm) excluding adapter cable and network connection Weight: 0.85 oz (24 g) **Power Requirements:** MBLA3300/3400 3.3V DC, 120 mA at 10 Mbps;170 mA at 100 Mbps MBLA3356/3456 3.3V DC, 120 mA at 10 Mbps;200 mA at 100 Mbps; modem only 250 mA **Power Management:** Supports ACPI and CardBus Power Management Specification Temperature Range: **Operating:** 32°F to 131°F (0°C to 55°C) Storage: -4°F to 149°F (-20°C to 65°C)

Humidity: 95% max. noncondensing

#### LEDs:

Link integrity, transmission activity

Certification: FCC Code of Federal Regulations, Title 47,

Part 15, Subpart B, Class A CE Mark (EN 55022, Class A, EN50082)

### **Modem Specifications**

Data modulation:K56flex\*/V.90 up to 56000 bps; V.34 from 33,600 down to 2400 bps; V.32terbo at 19200 and 16800 bps; V.32bis at 14400, 12000, 9600, and 7200 bps, uncoded at 4800 bps; V.32 at 9600 bps, uncoded at 4800 bps; V.23 at 1200/75 and 75/1200 bps; V.22bis at 2400 bps; V.22 at 1200 bps; Bell 212A at 1200 bps

- Fax modulation:V.17 at 14400, 12000, 9600, 7200, and 4800 bps; V.29 at 9600, 7200, and 4800 bps; V.27ter at 4800 and 2400 bps
- Fax support: Group 3, EIA/TIA Class 1
- Error control: V.42 Error Control, MNP Levels 2-4 Error Detection
- Data compression: V.42bis (4:1) or MNP Level 5 (2:1)
- Diagnostics: Power-up self tests of program RAM, data RAM, and nonvolatile memory.
- Nonvolatile RAM:1 user definable profile; 2 thirty-six digit telephone numbers; LAN Adapter ID and serial number
- Command set:Hayes and Microcom compatible AT commands
- Data interface:PCMCIA Release 2.1 compliant, 68-pin CardBus connector
- Analog interface:RJ-11C modular telephone connector
- DTE speeds: 1200, 2400, 4800, 7200, 9600, 14400, 19200, 37400, 57600, and 115200 bps

### **Limited Lifetime Hardware Warranty**

Intel warrants to the original owner that the adapter product delivered in this package will be free from defects in material and workmanship. This warranty does not cover the adapter product if it is damaged in the process of being installed or improperly used.

THE ABOVE WARRANTY IS IN LIEU OF ANY OTHER WARRANTY, WHETHER EXPRESS, IMPLIED OR STATUTORY, INCLUDING BUT NOT LIMITED TO ANY WARRANTY OF NON-INFRINGEMENT OF INTELLECTUAL PROPERTY, MERCHANTABILITY, FITNESS FOR A PARTICULAR PURPOSE ARISING OUT OF ANY PROPOSAL, SPECIFICATION, OR SAMPLE.

This warranty does not cover replacement of adapter products damaged by abuse, accident, misuse, neglect, alteration, repair, disaster, improper installation, or improper testing. If the adapter product is found to be defective, Intel, at its option, will replace or repair the hardware product at no charge except as set forth below, or refund your purchase price provided that you deliver the adapter product along with a Return Material Authorization (RMA) number (see below), along with proof of purchase (if not registered), either to the dealer from whom you purchased it or to Intel with an explanation of any deficiency. If you ship the adapter product, you must assume the risk of damage or loss in transit. You must use the original container (or the equivalent) and pay the shipping charge.

Intel may replace or repair the adapter product with either new or reconditioned parts, and any adapter product, or part thereof replaced by Intel becomes Intel's property. Repaired or replaced adapter products will be returned to you at the same revision level as received or higher, at Intel's option. Intel reserves the right to replace discontinued adapter products with an equivalent current generation adapter product.

#### **Returning a Defective Product**

#### From North America:

Before returning any adapter product, contact Intel Customer Support and obtain a Return Material Authorization (RMA) number by calling +1 916-377-7000.

If the Customer Support Group verifies that the adapter product is defective, they will have the RMA department issue you an RMA number to place on the outer package of the adapter product. Intel cannot accept any product without an RMA number on the package.

#### All Other Locations:

Return the adapter product to the place of purchase for a refund or replacement.

#### Intel Adapter Money-Back Guarantee (North America Only)

Intel wants you to be completely satisfied with the Intel adapter product that you have purchased. Any time within ninety (90) days of purchase, you may return your Intel adapter to the original place of purchase for a full refund of the purchase price from your dealer. Resellers and distributors, respectively, accepting returns and refunding money back to their customers may return Intel adapters to their original place of purchase. Intel guarantees that it will accept returns under this policy and refund the original purchase price to customers purchasing directly from Intel.

#### Limitation of Liability and Remedies

INTEL'S SOLE LIABILITY HEREUNDER SHALL BE LIMITED TO DIRECT, OBJECTIVELY MEASURABLE DAMAGES. IN NO EVENT SHALL INTEL HAVE ANY LIABILITY FOR ANY INDIRECT OR SPECULATIVE DAMAGES (INCLUDING, WITHOUT LIMITING THE FORE-GOING, CONSEQUENTIAL, INCIDENTAL, AND SPECIAL DAMAGES) INCLUDING, BUT NOT LIMITED TO, INFRINGEMENT OF INTELLECTUAL PROPERTY, REPROCUREMENT COSTS, LOSS OF USE, BUSINESS INTERRUPTIONS, LOSS OF GOODWILL, AND LOSS OF PROFITS, WHETHER ANY SUCH DAMAGES ARISE OUT OF CONTRACT NEGLIGENCE, TORT, OR UNDER ANY WARRANTY, IRRESPECTIVE OF WHETHER INTEL HAS ADVANCE NOTICE OF THE POSSIBLITY OF ANY SUCH DAMAGES. NOTWITHSTANDING THE FOREGOING, INTEL'S TOTAL LIABILITY FOR ALL CLAIMS UNDER THIS AGREEMENT SHALL NOT EXCEED THE PRICE PAID FOR THE PRODUCT. THESE LIMITATIONS ON

#### POTENTIAL LIABILITIES WERE AN ESSENTIAL ELEMENT IN SETTING THE PRODUCT PRICE. INTEL NEITHER ASSUMES NOR AUTHORIZES ANYONE TO ASSUME FOR IT ANY OTHER LIABILITIES.

Some states do not allow the exclusion or limitation of incidental or consequential damages, so the above limitations may not apply to you.

**Critical Control Applications:** Intel specifically disclaims liability for use of the adapter product in critical control applications (including, for example only, safety or health care control systems, nuclear energy control systems, or air or ground traffic control systems) by Licensee or Sublicensees, and such use is entirely at the user's risk. Licensee agrees to defend, indemnify, and hold Intel harmless from and against any and all claims arising out of use of the adapter product in such applications by Licensee or Sublicensees.

Software: Software provided with the adapter product is not covered under the hardware warranty described above. See the applicable software license agreement which shipped with the adapter product for details on any software warranty.

### Software License Agreement

BY USING THIS SOFTWARE, YOU ARE AGREEING TO BE BOUND BY THE TERMS OF THIS AGREEMENT. DO NOT USE THIS SOFTWARE UNTIL YOU HAVE CAREFULLY READ AND AGREED TO THE FOLLOWING TERMS AND CONDITIONS. IF YOU DO NOT AGREE TO THE TERMS OF THIS AGREEMENT, PROMPTLY RETURN THE SOFTWARE PACKAGE AND ANY ACCOMPANYING ITEMS.

LICENSE: Intel Corporation ("Intel") grants you the non-exclusive right to use the enclosed software program (the "Software"). You will not use, copy, modify, rent, sell or transfer the Software or any portion thereof except as provided in this Agreement.

You may:

- 1. Install/use the Software on a single computer or on a single local area network ("LAN") server;
- Copy the Software solely for backup or archival purposes, including copying the Software into memory.

#### RESTRICTIONS:

#### You Will Not:

- 1. Sublicense the Software;
- 2. Reverse engineer, decompile, or disassemble the Software;
- 3. Copy the Software, in whole or in part, except as provided in this Agreement.

TRANSFER: You may transfer the Software to another party if the receiving party agrees to the terms of this Agreement and you retain no copies of the Software and accompanying documentation. Transfer of the Software terminates your right to use the Software.

OWNERSHIP AND COPYRIGHT OF SOFTWARE: Title to the Software and all copies thereof remain with Intel or its vendors. The Software is copyrighted and is protected by United States and international copyright laws. You will not remove the copyright notice from the Software. You agree to prevent any unauthorized copying of the Software.

DUAL MEDIA SOFTWARE: If the Software package contains multiple media, you may only use the disks appropriate for your single-user computer or LAN.

WARRANTY: The Software is provided "AS IS." Intel warrants that the media on which the Software is furnished will be free from defects in material and workmanship for a period of one (1) year from the date of purchase. Upon return of such defective media, Intel's entire liability and your exclusive remedy shall be the replacement of the Software.

THE ABOVE WARRANTIES ARE THE ONLY WARRANTIES OF ANY KIND EITHER EXPRESS OR IMPLIED INCLUDING WARRANTIES OF MERCHANTABILITY OR FITNESS FOR ANY PARTICULAR PURPOSE.

LIMITATION OF LIABILITY: NEITHER INTEL NOR ITS VENDORS SHALL BE LIABLE FOR ANY LOSS OF PROFITS, LOSS OF USE, LOSS OF DATA, INTERRUPTIONS OF BUSINESS, NOR FOR INDIRECT, SPECIAL, INCIDENTAL OR CONSEQUENTIAL DAMAGES OF ANY KIND WHETHER UNDER THIS AGREEMENT OR OTHERWISE, EVEN IF ADVISED OF THE POSSIBILITY OF SUCH DAMAGES.

AUDIT: Intel reserves the right to have audits conducted to verify your compliance with this Agreement.

TERMINATION OF THIS LICENSE: Intel may terminate this license at any time if you are in breach of any of its terms and conditions. Upon termination, you will immediately destroy the Software or return all copies of the Software and documentation to Intel.

U.S. GOVERNMENT RESTRICTED RIGHTS: The Software and documentation were developed at private expense and are provided with "RESTRICTED RIGHTS." Use, duplication, or disclosure by the Government is subject to restrictions as set forth in FAR 52.227-14 and DFAR 252.227-7013 et seq. or its successor.

EXPORT LAWS: You agree that the distribution and export/re-export of the Software is in compliance with the laws, regulations, orders or other restrictions of the U.S. Export Administration Regulations.

APPLICABLE LAW: This Agreement is governed by the laws of the State of California and the United States, including patent and copyright laws. Any claim arising out of this Agreement will be brought in Santa Clara County, California.PLEASE REVIEW THE LICENSE AGREEMENT BELOW. BY OPENING THIS SOFTWARE OR PACKAGE OR OTHERWISE DOWNLOADING OR COPYING THIS SOFTWARE, YOU ARE AGREEING TO BE BOUND BY THE TERMS OF THIS AGREEMENT. DO NOT USE THIS SOFTWARE UNTIL YOU HAVE CAREFULLY READ AND AGREED TO THE FOLLOWING TERMS AND CONDITIONS. IF YOU DO NOT AGREE TO THE TERMS OF THIS AGREEMENT, DO NOT INSTALL OR USE THIS SOFTWARE.

### Year 2000 Statement

An Intel product, when used in accordance with its associated documentation, is "Year 2000 Capable" when, upon installation, it accurately stores, displays, processes, provides, and/or receives date data from, into, and between the twentieth and twenty-first centuries, including leap year calculations, provided that all other technology used in combination with said product properly exchanges date data with it. See http://www.intel.com/support/year2000 for more information.

# Regulatory Agency Notices FCC Compliance Statement

#### FCC Rules and Regulations - Part 15

This product has been tested and found to comply with the limits for a Class B computing device pursuant to Part 15 of the FCC rules. These limits are designed to provide reasonable protection against harmful interference in a residential installation. Installed correctly, it probably will not interfere with radio or TV reception. However, we do not guarantee the absence of interference.

This product generates and uses energy of about the same frequency as radio and TV broadcasts. Installed incorrectly, it may interfere with reception of radio and TV broadcasts.

If you suspect this product is causing interference, turn your computer on and off while the radio or TV is showing interference. If the interference disappears when you turn the computer off and reappears when you turn the computer on, something in the computer is causing interference.

To reduce interference, try these suggestions:

- · Change the direction of the radio or TV antenna.
- Move the computer, radio or TV. For example, if the computer is to the right of the TV, move
  it to the left of the TV. Or move them farther apart.
- Plug the computer into a different electrical outlet than the radio or TV.
- Ensure that all expansion slots (on the back or side of the computer) are covered. Also ensure
  that all metal retaining brackets are tightly attached to the computer.

#### NOTE

This device complies with Part 15 of the FCC Rules. Operation is subject to the following two conditions: (1) This device may not cause harmful interference, and (2) this device must accept any interference received, including interference that may cause undesired operation.

#### CAUTION

If the device is changed or modified without permission from Intel, the user may void his or her authority to operate the equipment.

#### FCC Rules and Regulations - Part 68

Intel PRO/100 LAN+Modem56 Mobile Adapters comply with Part 68 of the FCC Rules. On the back of the adapters is a label that contains, among other information, the FCC Registration Number and Ringer Equivalency Number (REN) for this equipment. You must, upon request, provide this information to your telephone company.

The REN is useful to determine the quantity of devices you may connect to your telephone line and still have all those devices ring when your telephone number is called. In most but not all areas, the sum of the RENs of all devices connected to one line should not exceed five (5.0). To be certain of the number of devices you may connect to your line, as determined by the REN, you should contact your local telephone company to determine the maximum REN for your calling area.

If your telephone equipment causes harm to the telephone network, the telephone company may discontinue your service temporarily. If possible, they will notify you in advance. But if advance notice is not practical, you will be notified as soon as possible. You will be informed of your right to file a complaint with the FCC.

Your telephone company may make changes in its facilities, equipment, operations or procedures that could affect the proper functioning of your equipment. If they do, you will be notified in advance to give you an opportunity to maintain uninterrupted telephone service.

If you experience trouble with this telephone equipment, please contact Intel Customer Support, at

#### 34 PRO/100 Cardbus Adapter User's Guide

916-377-7000 for information on obtaining service or repairs. The telephone company may ask that you disconnect this equipment from the network until the problem has been corrected or until you are sure that the equipment is not malfunctioning.

There are no user serviceable parts contained in this equipment.

This equipment may not be used on coin service provided by the telephone company. Connection to party lines is subject to state tariffs.

#### Canadian Compliance (Industry Canada)

When tested in at least one intended host:

This digital apparatus does not exceed the Class B limits for radio noise emissions from digital apparatus set out in the interference-causing equipment standard entitled "Digital Apparatus", ICES-003 of the Canadian Department of Communications.

Cet appareil numérique respecte les limites bruits radioélectriques applicables aux appareils numériques de Class B prescrites dans la norme sur le matériel brouilleur: "Appareils Numériques", NMB-003 édictée par le Ministre Canadien des Communications.

NOTICE: The Industry Canada (IC) label identifies certified equipment. This certification means that the equipment meets telecommunications network protective, operational and safety requirements as prescribed in the appropriate Terminal Equipment Technical Requirements document(s). The department does not guarantee the equipment will operate to the user's satisfaction.

Before installing this equipment, users should ensure that it is permissible to be connected to the facilities of the local telecommunications company. The equipment must also be installed using an acceptable method of connection. The customer should be aware that compliance with the above conditions may not prevent degradation of service in some situations.

Repairs to certified equipment should be coordinated by a representative designated by the supplier. Any repairs or alterations made by a user to this equipment, or equipment malfunctions, may give the telephone communications company cause to request the user to disconnect the equipment.

Users should ensure for their own protection, that the electrical ground connections of the power utility, telephone lines and internal metallic water pipe system, if present, are connected together. This precaution may be particularly important in rural areas.

Caution: Users should not attempt to make such connections themselves, but should contact the appropriate electric inspection authority, or electrician, as appropriate.

NOTICE: The Ringer Equivalence Number (REN) assigned to each terminal device provides an indication of the maximum number of terminals allowed to be connected to a telephone interface. The termination on an interface may consist of any combination of devices subject only to the requirement that the sum of the Ringer Equivalence Numbers of all the devices does not exceed 5.

REN: See back of unit.

### Manufacturer Declaration

This certifies that Intel PRO/100 CardBus II Mobile Adapters comply with the EU Directive 89/336/ EEC, using the EMC standards EN55022 (Class B) and EN50082-1. These products also meet or exceed safety requirements for the EU Directive 73/23/EEC using EN60950. In addition, Intel PRO/ 100 LAN+Modem56 CardBus II adapters comply with the EU directive 98/13/EC, using the common technical regulation CTR21.

This product has been tested and verified to meet CISPR 22 Class B requirements.

Intel Corporation Network Products Group - MS JF3-446 2111 N.E. 25th Ave. Hillsboro, Oregon 97124